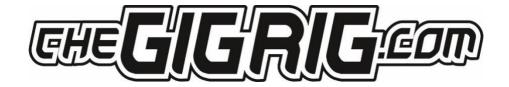

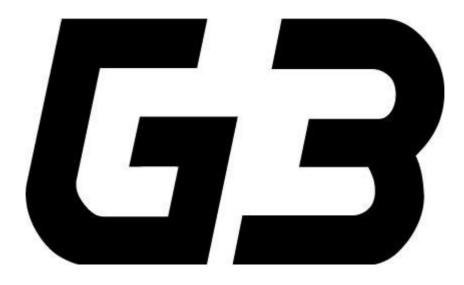

THE ADVANCED SWITCHING SYSTEM

V1.1 USER MANUAL

**SOFTWARE VERSION 560** 

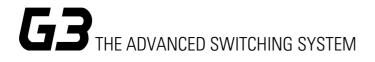

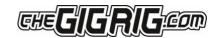

# **CONTENTS**

| 1. | INTRODUCTION                       | 4  |
|----|------------------------------------|----|
| 2. | QUICK START GUIDE                  | 5  |
|    | 2.1. BACK PANEL CONNECTIONS        | 5  |
|    | 2.2. TOP PANEL                     | 5  |
|    | 2.3. CONNECTIONS                   | 5  |
|    | 2.4. PROGRAMMING                   | 6  |
|    | 2.5. STOMPBOX MODE                 | 6  |
|    | 2.6. NAVIGATING THE DEEP EDIT MENU | 7  |
| 3. | CONNECTIONS                        | 8  |
|    | 3.1. INPUT                         | 8  |
|    | 3.2. TUNER/ AUX OUT                | 8  |
|    | 3.3. EFFECTS LOOPS                 | 8  |
|    | 3.4. OUTPUTS                       | 8  |
|    | 3.5. REMOTE SWITCHES               | 8  |
|    | 3.6. BANK REMOTE SWITCH            | 8  |
|    | 3.7. MIDI IN & OUT                 | 8  |
|    | 3.8. POWER                         | 8  |
|    | 3.9. EXPRESSION PEDALS             | 8  |
|    | 3.10 CONNECTION EXAMPLES:          | 9  |
| 4. | BASIC PROGRAMMING                  | 11 |
|    | 4.1 PRESET PROGRAMMING             | 11 |
|    | 4.2 STOMP BOX MODE                 | 11 |
|    | 4.3 CHANGING BANKS                 | 14 |
| 5. | DEEP EDIT                          | 15 |
|    | 5.1 DEEP EDIT FUNCTIONS            | 15 |
|    | 5.2 NAVIGATING DEEP EDIT           | 15 |
|    | 5.2.1 NAME                         | 16 |
|    | 5.2.2 MIDI                         | 16 |
|    | EXPRESSION PEDAL MIDI              | 18 |
|    | MIDI CLOCK                         | 19 |
|    | 5.2.3 EXPRESSION                   | 20 |
|    | 5.2.4 LOOP ORDER                   | 20 |
|    | 5.2.5 STOMPBOX                     | 21 |
|    | 5.2.6 TRAILS                       |    |
|    |                                    |    |

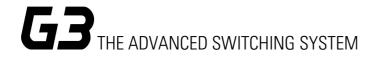

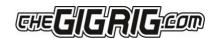

|    | 5.2./ PARALLEL               | 21 |
|----|------------------------------|----|
|    | 5.2.8 TAP TEMPO              | 24 |
|    | 5.2.9 HIDDEN PRESET          | 26 |
| 6. | GLOBAL SETUP                 | 26 |
|    | GLOBAL SETUP                 | 26 |
|    | SONG / BANK                  | 27 |
|    | NUMBER OF BANKS              | 27 |
|    | BANK EXT SWITCH              | 27 |
|    | BANK PRESET                  | 27 |
|    | BLUET00TH                    | 27 |
|    | UPDATE                       | 27 |
|    | HIDDEN PRESET                | 27 |
|    | STEREO PAIRS                 | 27 |
|    | GLOBAL PHASE                 | 27 |
|    | BACKLIGHT                    | 27 |
|    | STATUS BAR                   | 27 |
|    | BANK RESET                   | 28 |
|    | FACTORY RESET                | 28 |
|    | VERSION                      | 28 |
| 7. | THE G3 iOS APP AND BLUETOOTH | 29 |
|    | 7.1 SOFTWARE UPDATE          | 29 |
|    | 7.2 SONG LIST                | 30 |
|    | 7.3 BACKUP                   | 30 |
|    | 7.4 RESTORE                  | 30 |
| 8. | TECH SPECS                   | 31 |
| 9. | WARRANTY                     | 32 |

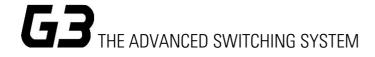

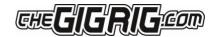

#### 1. INTRODUCTION

On behalf of myself and my team, thank you for buying G3. After years of work by myself, TheGigRig tech team and our extraordinary electronic engineers, we are delighted to introduce our new generation of pedalboard switching systems — TheGigRig G3 and G3 Atom V1.1.

In addition to its original features, the V1.1 includes a TRS/Stereo input, as well as our new High-Def Isolation on Out 2. We designed G3 from the ground up, obsessively testing and retesting every aspect of its design to ensure we delivered the most robust, fully featured, tonally transparent switching system in the world. V1.1 takes it a step further.

I can honestly say I'm so excited for you to dive in and explore its possibilities. Using a mix of fully movable loops, phase reversible parallel blend, programmable stereo output voltage-controlled amplifiers and stereo trails, I've been achieving some of the most inspirational sounds I've ever had! I cannot wait to see what you do with it!

I am so proud to head a team who are passionate about ensuring you have the best experience possible using our gear. If there's any way we can help you, please get in touch at <a href="mailto:support@thegiqrig.com">support@thegiqrig.com</a>

Daniel Steinhardt

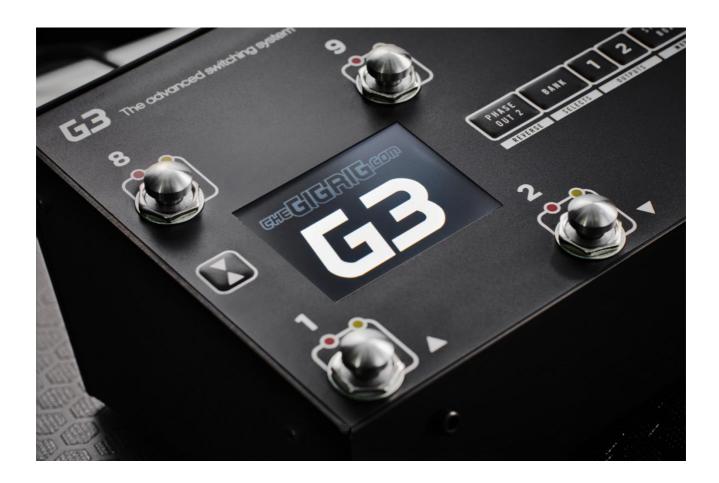

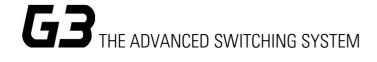

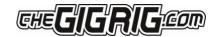

#### 1. QUICK START GUIDE

We want you to jump right in, so here is what you need to know to get started.

### 2.1. BACK PANEL CONNECTIONS

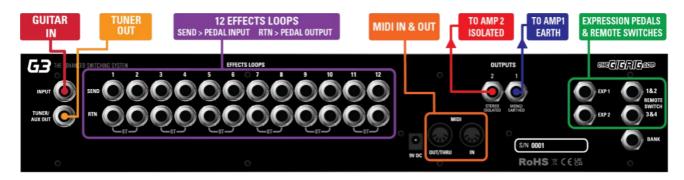

### 2.2. TOP PANEL

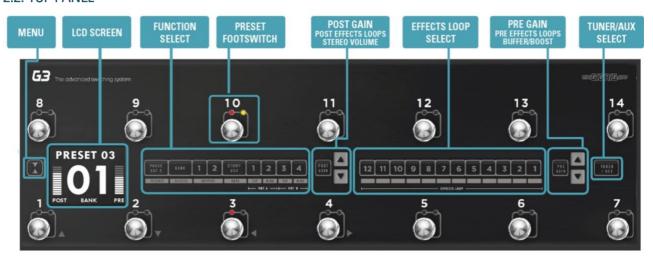

### 2.3. CONNECTIONS

To connect your effects to the back panel of G3:

- 1. Connect your guitar to the input. For stereo input use TRS cable.
- 2. Connect G3 FX Loop SEND to FX Pedal Input.
- 3. Connect FX Pedal OUTPUT to G3 Loop Return.
- 4. Connect your amp(s) PLEASE NOTE, if you are only using one amplifier/DAW you MUST use OUT1 as this is your earth/ground. Connect to your second amplifier or channel/DAW using OUT2 as this is isolated and phase reversible.
- 5. Connect your tuner to the TUNER/AUX output.
- 6. Connect any MIDI enabled pedals using the MIDI INPUT/OUTPUT.
- 7. Connect your Remote Switch controllable devices (i.e., Amp channel, Remote Loopy 2, Tap Tempo) using G3's REMOTE SWITCH sockets.
- 8. Connect your power to G3. We strongly recommend using TheGigRig Generator which is supplied with your G3.

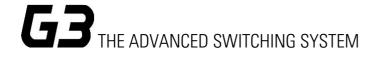

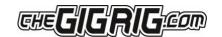

#### 2.4. PROGRAMMING

- 1. Choose a preset that you wish to programme by pressing a PRESET FOOTSWITCH. It will light up and the corresponding number will also appear on the LCD screen.
- 2. Select the EFFECTS LOOPS and CONTROL FUNCTIONS you want to use with that preset.
- 3. Repeat for the other presets you wish to programme.
- 4. There is no store button, G3 remembers every time you press a button and automatically saves after each step.

#### 2.5. STOMPBOX MODE

This enables you to add any LOOP, or combination of LOOPS and CONTROL FUNCTIONS, on top of any standard PRESET. This gives you the ability to create and build sounds on the fly without being tied to traditional presets.

- 1. Choose the PRESET you want to turn into a STOMPBOX Mode preset, e.g., using PRESET 10.
- 2. Select the LOOP(s) you want to turn on. In this example below, I want to add a delay that is in LOOP 9.

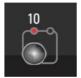

3. Now make sure everything else is turned off including OUTPUTS and PHASE OUT2.

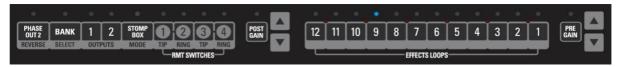

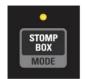

4. Now press the STOMPBOX MODE button. A yellow LED will turn on next to the main preset LED.

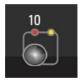

Preset 10 is now in STOMPBOX Mode and will add the delay in LOOP 9, ON TOP of any other preset.

You can add as many STOMPBOX MODE presets as you like. All normal Stompbox Mode presets will clear when you press a standard preset. This can, however, be changed in the DEEP EDIT MENU by selecting STICKY STOMP, FLASH, FLIP/FLOP 1, FLIP/FLOP 2, FLIP/FLOP STICKY 1 or FLIP/FLOP STICKY 2.

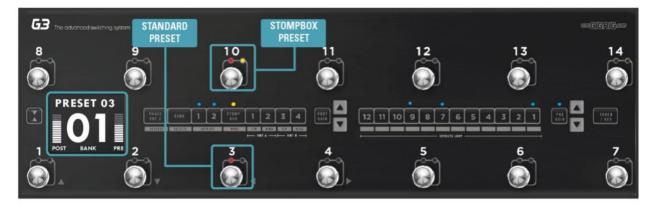

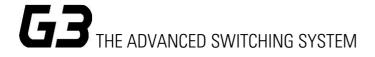

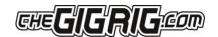

### Stomp Box Modes

Standard – Cleared by pressing a normal preset or the footswitch itself.

Sticky – Only cleared when the footswitch itself is pressed.

Flash – Only activates while the footswitch is pressed.

Flip/Flop — Switch between multiple StompBox mode presets. Cleared by pressing a normal preset or the footswitch itself.

Flip/Flop Sticky — This is a combination of the Flip/Flop and Sticky functionalities. A footswitch in this mode is only cleared when the footswitch itself is pressed.

# 2.6. NAVIGATING THE DEEP EDIT MENU

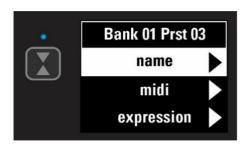

Press the button on the left-hand side of the LCD screen to access the DEEP EDIT MENU.

To navigate through the Deep Edit Menu, we use footswitches 1,2,3 & 4 which correspond to Up, Down, Back, Scroll/Enter respectively.

Editing menu options include:

MIDI, PARALLEL & WET/DRY SIGNAL PATHS, DELAY/REVERB TRAILS, PRESET NAMES, BLUETOOTH SOFTWARE UPDATES & BACKUPS, STOMPBOX MODES, PRESET BANK COPY & PASTE, SCREEN BRIGHTNESS, etc.

The Editing menu in G3 has been designed to be as intuitive as possible, but for additional guidance please refer to the full manual.

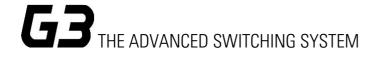

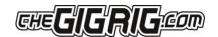

### 3. CONNECTIONS

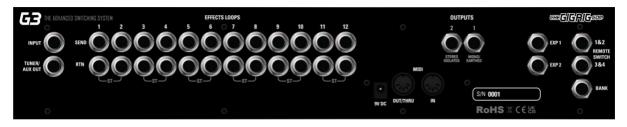

All of G3's connections are made via the back panel.

- 3.1. INPUT Connect your guitar here. For stereo input use a TRS cable.
- 3.2. TUNER/ AUX OUT Sends your input signal to the tuner so you can tune silently on stage. You can also use this connection as a TRS loop. (Tip = Send, Ring = Return). This loop is hard wired and cannot be moved in the signal path. It sits BEFORE the pre-gain circuit.
- 3.3. EFFECTS LOOPS There are 12 mono effects loops in G3 that can be configured in various different ways. For example, you can pair them for stereo effects, connect them to your amplifier's effects loop (four cable method), connect your volume pedal, re-order the effects loops or create a wet/dry set up. Loops can also be configured in parallel or sent to different outputs.
- 3.4. OUTPUTS These two outputs connect to our amplifiers or audio interface.

IMPORTANT! OUTPUT 1 is your EARTH/GROUND and MUST be connected. OUTPUT 2 is isolated using our High-Def Isolation technology to prevent earth loops when using two amps. This is where you connect your second amp. If you are only using one amp, you MUST connect to Output 1.

- 3.5. REMOTE SWITCHES The G3 features four remote switches configured into two TRS remote switch sockets, which are programmable via the push buttons on G3's centre panel. These can be used to change channels in your amplifier, Tap Tempo control, to control a Remote Loopy in fact, they can be used for anything that uses isolated latching or momentary switches.
- 3.6. BANK REMOTE SWITCH Connect a momentary switch into the BANK input and you will be able to control your G3 banks remotely.

To BANK UP, tap the momentary switch.

To BANK DOWN, hold the switch down and you will see the bank numbers start to descend.

PLEASE NOTE – a latching switch will NOT work here.

- 3.7. MIDI IN & OUT This is where you connect your MIDI IN and MIDI OUT cables from G3 to control your MIDI effects. The connection is a standard five pin din cable.
- 3.8. POWER (9V DC) G3 uses a standard centre 9V DC input connection. G3 operates around 850 mA, so it is important that your power supply can provide sufficient current. The GigRig Generator Power Supply is included with your G3 so you can add elements of our Modular Power Supply to enable you to power G3 and your entire board.
- 3.9. EXPRESSION PEDALS (EXP1 & EXP2) G3 has two expression pedal ports that use a TRS connector. These can be used to send MIDI CC information, as well as being able to control G3's PRE GAIN and POST GAIN

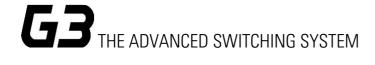

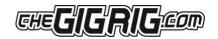

levels. We recommend using TheGigRig TGR-1 Expression Pedal, however, other EXP pedals do work well with G3, although, the expression pedal polarity must be correct.

### 3.10 CONNECTION EXAMPLES:

### a. CONNECTING MONO EFFECTS

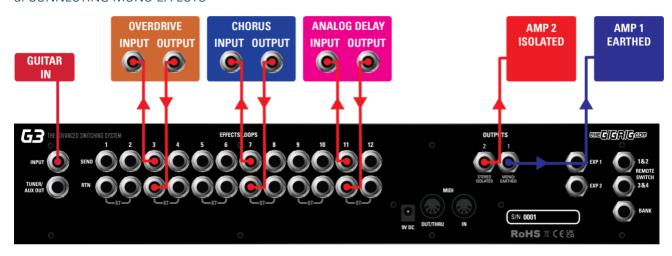

Connect G3 FX Loop SEND to FX Pedal Input. Connect FX Pedal OUTPUT to G3 Loop Return

### b. CONNECTING STEREO EFFECTS

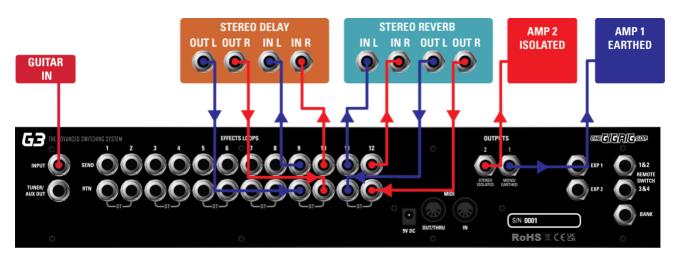

If you want to use stereo effects with G3, you can pair two mono loops together into a single stereo loop. G3's loops are paired as follows:

Loop 1/2, Loop 3/4 etc.

Of course, you can use a combination of mono and stereo loops.

### To pair loops together:

- a. Enter the DEEP EDIT menu then select GLOBAL.
- b. Select STEREO PAIRS.

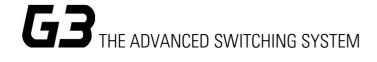

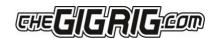

- c. Select the loops you want to pair. The red LED indicates two loops are paired in stereo.
- d. Select the stereo loop by pressing either of the paired loops.

# What is High Def Isolation?

The GigRig High-Def Isolation is the new standard on all our products that feature isolated phase reversable outputs, including G3, Atom, HumDinger and ABY BABY.

Instead of using an audio transformer, we use a differential signal sent to a mixer allowing you to isolate the signal and flip the phase without being subject to any of the inherent characteristics of an audio transformer. It's as close to a true mirror image of the input as is possible and is the new standard for signal isolation.

#### CONNECTING AMPLIFIERS' EFFECTS LOOP

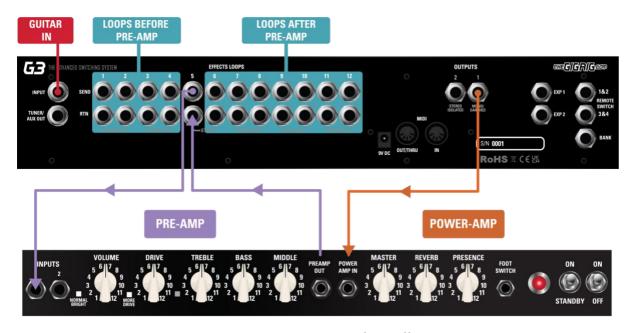

There are three important steps to connecting to your amplifier's effects loop.

The best way to explain this is to think of your amps' pre-amp as another pedal. Your pre-amp is connected to your amps power section and this is where the amps FX LOOP sits, between the preamp and power amp.

- a. First select a G3 loop to connect with your amps FX loop. In the diagram above, loops 1-4 are placed before the preamp, loop 5 contains the preamp and loops 6-12 are placed inside the FX loop (note any loop can be selected).
- b. Connect the SEND from the chosen G3 effects loop to the input of the amplifier. The connections needed to achieve this are:
- c. G3 Loop 5 SEND to AMP INPUT.
- d. AMP FX Loop SEND to G3 Loop 5 RETURN.
- e. G3 Atom Output 1 to AMP FX Loop RETURN.
- f. As the amp's pre-amp is contained within Loop 5, this needs to be engaged on all presets.

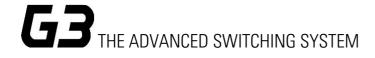

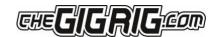

#### 4. BASIC PROGRAMMING

Most of G3's programming is done via the top panel.

Everything is laid out in a simple, logical order to keep the experience as intuitive as possible.

#### 4.1 PRESET PROGRAMMING

Presets are at the heart of G3's functionality. Whether you are controlling MIDI or adding Stompbox Mode, it all happens within a preset.

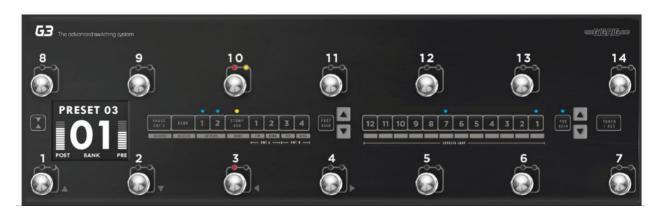

a. Select the preset that you want to programme using G3's footswitches

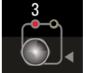

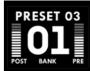

- b. Add loops and functions to that preset using the corresponding buttons along the centre of G3 (i.e., Output 1/2, FX loops 1-12). Your preset is now stored.
- c. Repeat for each footswitch, as necessary.
- d. You can now switch between your programmed presets.

There are 14 standard presets plus 14 hidden presets in each of G3's 99 banks.

### 4.2 STOMP BOX MODE

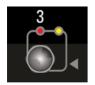

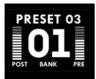

STOMPBOX MODE allows you to add any function or loop(s) on top of a G3 preset. A STOMPBOX MODE preset is indicated by the yellow LED. In DEEP EDIT mode you can now choose between 7 different types of STOMPBOX MODE — STANDARD, STICKY, FLASH, Flip/Flop 1, and Flip/Flop 2, Flip/Flop Sticky 1 and Flip/Flop Sticky 2.

### To programme a STOMPBOX MODE enabled preset:

- a. Select the preset that you want to programme using the footswitches on G3.
- b. Add the loops/functions you wish to add to this preset. These loops/functions will be disengaged when the footswitch is pressed a second time. NOTE this means if both Outputs are included in that Stompbox Mode preset, pressing this footswitch a second time will result in no sound, so it's important to ONLY include the loops and functions you want to add/subtract on top of a standard preset.

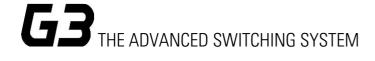

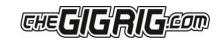

- c. Then press the Stompbox mode button. A yellow LED above the preset indicates it is now in Stompbox mode.
- Now try adding your Stompbox mode preset to a standard preset.
   As a Stompbox mode preset is engaged ON TOP of a normal preset, the enabled preset cannot be edited whilst in Stompbox mode.

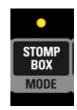

- To edit a Stompbox enabled preset:
- a. Press the Stompbox enabled footswitch then press Stompbox mode (yellow LED next to the footswitch will turn off).
- b. Then press the footswitch a second time so it is the only one selected, then you can programme the preset as normal.

You can create as many Stompbox mode presets as you like.

There are 7 different Stompbox modes in G3; Standard, Sticky, Flash, Flip/Flop1&2, Flip/Flop2, Sticky1&2.

Standard is the default setting. To select another mode, you will need to enter the DEEP EDIT MENU, scroll down to STOMPBOX and select the desired Stompbox mode using footswitch 4, BEFORE you create your Stompbox mode preset. A normal preset will clear any standard Stompbox mode presets.

Sticky Stomp — Once you turn on a Sticky Stomp preset, it will only be cleared when you press that footswitch a second time. For example, if you have an effect that you like to have on most of the time such as reverb, set the reverb pedal up on a Sticky Stomp footswitch and it will stay on until you decide to turn it off.

Flash Stomp - This sets up your Stompbox mode in momentary, so that the Stompbox preset will only be active while your foot is pressed down on the foot switch. Imagine you've got a delay set on the edge of self-oscillation and you just want to be able to engage it. Flash stomp is perfect for that.

Flip/Flop Stomp - Flip/Flop mode enables you to alternate between StompBox mode presets without needing to disengage each footswitch. This works great if, for example, you have multiple modulation pedals that you don't stack together and want to switch between. It's also incredibly useful with MIDI presets. For example, if you use a Strymon Timeline and you want to be able to engage the looper from G3, you can assign each footswitch to the TimeLine Looper CC number and use G3's footswitches to instantly engage the looper functions.

There are 2 separate groups of Flip/Flop StompBox mode presets available, as well as a further 2 Flip/Flop Sticky groups.

Flip/Flop mode will clear the Flip/Flop StompBox preset when you press a standard preset. Flip/Flop Sticky will not be cleared by a standard preset.

#### STOMP BOX MODE – Subtractive

Presets set up in Stompbox Mode can now be subtracted from a standard preset. This can be turned on/off per preset. This means that you can use a StompBox mode preset to subtract a loop or function from a preset, as well as add a loop or function to a preset.

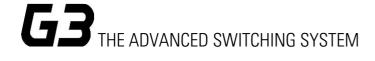

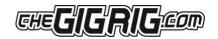

For example, let's say you have a delay in LOOP 9 in a standard preset. If you engage a StompBox mode preset that includes the delay in loop 9, you can use the Stompbox mode to remove the delay from the standard preset.

PLEASE NOTE — Subtractive Stomp is disabled as standard on all presets. If you wish to enable this feature on any given preset, simply select the preset, enter the menu and scroll down until you see NEG STOMP. Scroll to the right to enable.

The loops/functions included in the StompBox mode preset will be removed from the standard preset when the StompBox mode footswitch is pressed a second time. i.e., the first press engages the loop, the second press disengages it.

PLEASE NOTE - this means if either of the outputs are included in the Stompbox mode preset, pressing this footswitch a second time will result in no sound as it will remove the outputs from the standard preset, so it's important to ONLY include the loops and functions you want to add/subtract on top of a standard preset.

### To edit a STOMPBOX MODE enabled preset:

Press the Stompbox enabled footswitch, then press Stompbox mode (yellow LED next to the footswitch will turn off).

Then press the footswitch a second time so it is the only footswitch selected. Then you can programme the preset as normal.

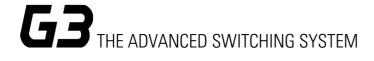

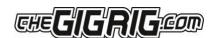

#### 4.3 CHANGING BANKS

You can access G3's 99 Banks in one of three ways:

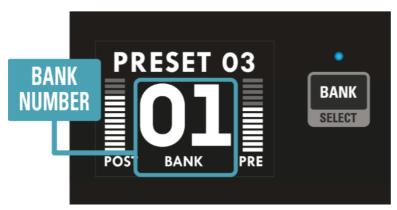

- 1. The 'Bank Selects' push button on the top panel. Pressing it once will scroll up the Banks and pressing and holding will scroll down the Banks. (Please note that whichever preset you are on you will stay on until you have selected a new preset in your newly chosen bank).
- 2. Back Panel Bank Remote connect the GigRig Bank Manager or any momentary switch to the back-panel bank socket to access G3 banks (this needs to be activated in the Deep Edit Menu under Global Settings). Again, press the Bank switch once to go up, press and hold to go down.

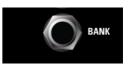

**3.** Footswitch Assign — In the deep edit menu (in global settings), you have the option to assign a footswitch to act as a Bank Up or Bank Down.

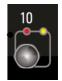

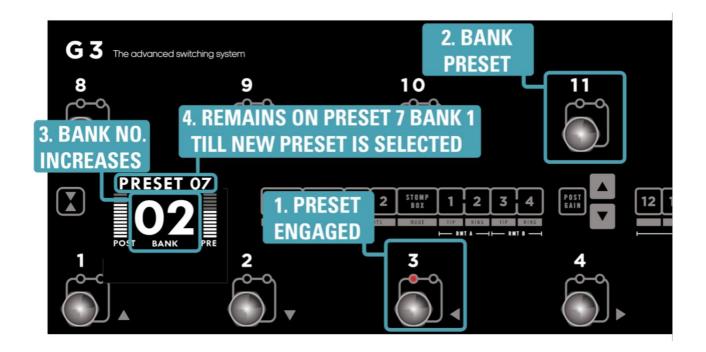

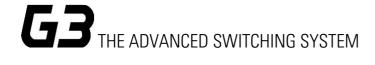

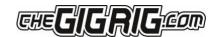

#### DEEP EDIT

#### 5.1 DEEP EDIT FUNCTIONS

To the left-hand side of the LCD screen, you will see the DEEP EDIT push button.

This push button gives you access to G3's Deep Edit Menu.

Except for the Global Settings, the Deep Edit functions are associated with each preset. We must first choose the preset we want to edit.

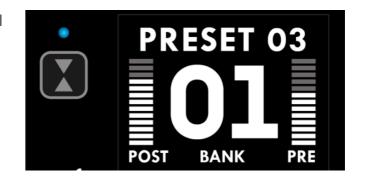

### 5.2 NAVIGATING DEEP EDIT

Next to footswitches 1,2,3 and 4 you will see these symbols -

You will use these footswitches to navigate around the Deep Edit Menu.

On pressing the button, the LCD screen will display the following:

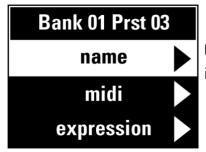

Use the button (footswitch 2) to access more of the Deep Edit Menu, including the following sub-menus:

- 1. NAME This is where we edit the name of the preset.
- 2. MIDI This is where we edit G3's MIDI functionality.
- 3. EXPRESSION Assign your Expression Pedal parameters here.
- 4. LOOP ORDER Change the order of your effect's loops.
- 5. STOMPBOX Determine if Stompbox Mode on this preset is Standard, Sticky, or Flash.
- 6. TRAILS Set up your effects Trails/Spill-over.
- 7. PARALLEL Use this to create Parallel or Wet/Dry signal chains.
- 8. TAP TEMPO Use G3's Tap Tempo with remote switches and MIDI CC's.
- 9. COPY/RESET Copy/ paste/ reset, presets, entire banks or MIDI
- 10. HIDDEN PRESET Each preset in G3 has a separate, fully programmable hidden preset. This is accessed by pressing this footswitch a second time.
- 11. SUB STOMP Turn this on to enable STOMP BOX to add and subtract any function from a preset.
- 12. GLOBAL SETUP- setup Global Options including Stereo Pairs, Bluetooth, MIDI IN, etc.

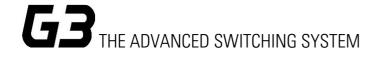

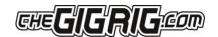

#### 5.2 - NAMING PRESETS

To edit the preset name, select NAME in the deep edit menu and press footswitch 4 You will see the flashing cursor on the selected letter.

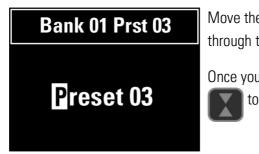

Move the cursor across using (4) button. You can scroll up and down through the character set using (1) (2)

Once you are done, either use (3) to get back to the main menu or press to exit deep edit.

\* You can also name the presets using the G3 APP. Once you've done a backup, you'll see the option the EDIT that backup. Simply enter the names of your presets then restore back up.

### 6. MIDI

G3 features innovative MIDI capability, enabling you to send up to 20 MIDI messages per preset, as well as a built in MIDI sequencer.

We now have the following MIDI modes available:

- PC+: Adds a PC (Programme Change) message to the preset.
- CC+: Adds a CC (Continuous Control) message to the preset.
- PC~: Sends a PC message when you turn off a StompBox mode preset with a second press.
- CC~: Sends a CC message when you turn off a StompBox mode preset with a second press.
- PC—: Sends a PC message when you leave the preset.
- CC—: Sends a CC message when you leave the preset.
- PCs: Sends a PC message as part of the MIDI sequencer.
- CCs: Sends a CC message as part of the MIDI sequencer.
- PC\* & CC\*: This mode is to specifically link two G3s together which enables them to control each other.

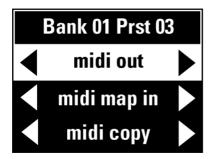

G3's MIDI capability allows you to send up to 20 individual MIDI messages on each preset. These can be PC (Programme Change), CC (Control Change) or EXP (Expression Pedal) MIDI messages.

G3 also has a 20 step MIDI Sequence, MIDI Clock and a separate MIDI Tap Tempo feature.

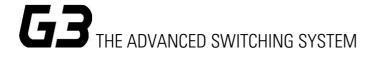

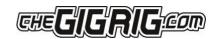

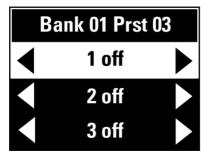

MIDI Menu screen — to edit, scroll down  $\checkmark$  (2) to each of the 20 available MIDI messages.

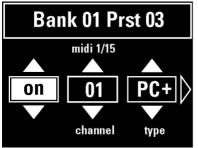

Scroll right (4) to edit the selected MIDI command.

Scroll right again (4) to turn the MIDI on and select the type of **PC** (Programme Change), **CC** (Control Change) message you want using footswitches 1 and 2. (Standard MIDI messages use the + symbol).

Scroll right again (4) to select the Value (if CC is selected, scroll right again to select the CC number).

Choose the MIDI command that you want to send - , this example we will choose **PC +** then scroll to the right to choose the programme change number.

For example, if you want to programme channel 7 and would like Preset Number 1 on G3 to send MIDI programme 7 on MIDI channel 3, you will need to:

- a. Select a MIDI command (1-20).
- b. Edit MIDI Channel (in this instance, to MIDI channel 3).
- c. Set Type to PC +.
- d. Set Value to 7.
- e. Press DEEP EDIT. Push button 3 to exit.

You can repeat this process up to 20 separate times per individual preset.

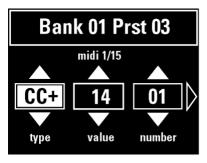

To Set Up Control Change (CC) Messages:

- a. Select a MIDI command (in this example, MIDI command 2 is selected)
- b. Scroll right to set Type to 'CC+'
- c. Scroll right again to set VALUE and NUMBER.

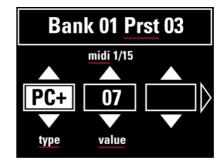

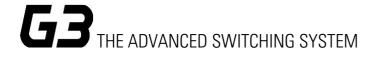

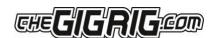

#### EXPRESSION PEDAL MIDI

There are two EXP inputs in G3. Each expression can control up to two CC messages, so you have the choice of which expression pedal you want to use to send your EXP commands.

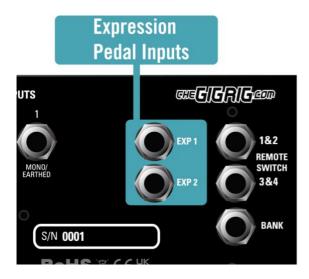

The Expression Pedal Midi control is located within the Expression Pedal sub menu.

Expression menu screen

Scroll right (4)

Scroll down (2)

Select one of the two available midi messages per expression pedal

To edit, press footswitch 4

Using footswitch 1 or 2, select 'midi message on'

Scroll right (4) to select midi channel

Scroll right (4) again to select heel CC value

Scroll right (4) again to select toe CC value

Finally, scroll right (4) to select control number

exp 2 pre vol

Bank 01 Prst 03

exp 1 midi1

exp 1 midi2

**PLEASE NOTE** - When using the Expression Pedal to control Pre or Post Gain volume controls, unity gain is with the TOE value set to 90. Setting it louder will give you a boost when using your expression pedal to control Pre or Post Gain.

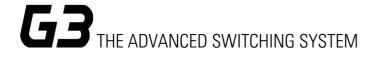

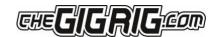

#### MIDI CLOCK

G3's MIDI CLOCK enables you to send a MIDI clock message that can sync all your clock input enabled, time-based effects. You can send the MIDI clock out on all MIDI channels.

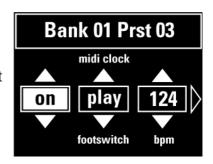

There are two states to the MIDI clock:

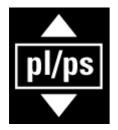

# - PL/PS (Play and Pause)

In this mode:

When the MIDI clock enabled footswitch is engaged, the MIDI clock will begin to run. When the footswitch is pressed for a second time, it will pause the MIDI clock. Pressing this footswitch multiple times will toggle between the two states.

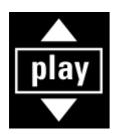

#### - PLAY

In this mode:

When a MIDI clock enabled footswitch is engaged, the MIDI clock will start running at the specified tempo and will continue to run until you leave this state.

### MIDI Sent on preset OFF (StompBox mode) CC- PC- CC~ PC- PC+

We've added a MIDI mode that enables you to send a separate MIDI message when you turn a StompBox mode preset OFF, and another mode that will send a MIDI message when you leave a preset.

- ~ To send a PC/CC MIDI message when you turn a StompBox mode preset off, select the ~ mode in the MIDI mode options. This mode is specifically for StompBox mode presets. When the StompBox mode preset is pressed, the preset is selected and any + MIDI messages are sent. When pressed again, the ~ MIDI messages are sent.
- To send a MIDI message when you leave a preset, select the mode in the midi options.

You can use any of these midi messages under a single footswitch.

# **MIDI Sequencer**

The G3 MIDI Sequencer enables you to send a string of MIDI commands.

### To programme the MIDI Sequencer.

- 1. Go to MIDI and select seq enable (4)
- 2. Programme the MIDI messages you want to sequence in the list of MIDI messages using the PCs and CCs modes. If you want a gap in the midi sequence, use the 'null' message by selecting seq rate (4) then use footswitches 1 & 2 to adjust rate as needed.
- 3. Adjust the sequencer rate.

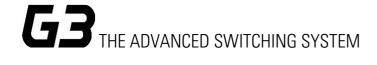

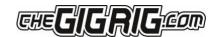

#### **Bank Down Button**

You now have the ability to assign both a BANK UP and a BANK DOWN button to any preset on G3.

### To assign the Bank Down button;

- 1. Go to Global in the menu
- 2. Go to bank settings (4)
- 3. Select either bank up or bank down and assign the desired footswitch for each.

The Bank Down works exactly opposite to the Bank Up footswitch. Press once to bank down, press and hold to bank up.

### G3 Remote/Stage Midi Code

This midi mode enables you to control another G3 re motley.

The PC\* and CC\* enable the two units to talk to each other without creating a MIDI message feedback loop.

CC 00 = G3 Bank, Number = Bank number (0~99)

CC 32 = Preset, Number = Preset number (0~28)

\*Please note — every time you send a bank message to G3 it will load all the presets for that bank. We suggest that if you are loading songs remotely you only need to have a single preset that sends the bank/song CC message. For example, preset 1.

### 5.2.3 EXPRESSION

#### EXPRESSION PEDAL PRE/POST GAIN

You also have the option to set up the Expression Pedals to control the PRE and POST GAIN in G3. for example, for volume control, by using the PRE GAIN to control the levels going into your effects or using the POST GAIN as a master output control.

IMPORTANT – In up to date versions of software such as 560 (that comes pre-installed on your G3) and above, set the TOE value to 95 for unity gain. Higher values will add gain.

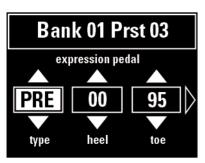

- a. Select EXPRESSION from the Main Menu.
- b. Scroll to select either PRE GAIN or POST GAIN.
- c. Select your Heel and Toe values. (Toe 95 for unity).

Your expression pedal will now control Pre and/or Post Gain levels.

Remember you must have your Pre or Post Gain selected on this preset to be able to control the levels with your Expression Pedal.

### **5.2.4 LOOP ORDER**

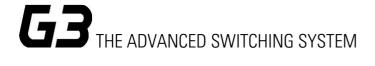

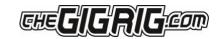

With G3, you can reorder your effects loops in any order you like. To do so:

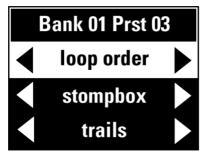

- a. Go to LOOP ORDER on the Deep Edit menu.
- b. Scroll right (4) and you will see Loops 1-12 which correspond to your effects loops.
- c. Use the EFFECTS LOOPS push buttons along the centre of G3 to rearrange the order of the loops, as desired.

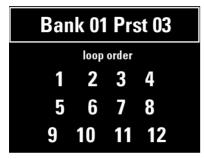

The numbers will change positions to reflect the order chosen.

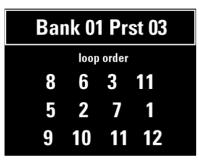

For example, here is a modified loop order. The loops are arranged as follows: 8,6,3,11,5,2,7,1,9,10,11,12

### 5.2.5 STOMPBOX - See Section 4.2

### **5.2.6 TRAILS**

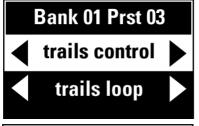

To activate TRAILS on a preset:

- a. Select the preset you want your Reverb and Delay Trails to spill-over onto.
- b. Go to TRAILS in the menu.
- c. Select trails control (4), set to 'trails enabled'
- d. Select trails, loopl then set the required loop(s) to 'trails in'

Bank 01 Prst 03
loop 12 trails in
loop 11 trails out
loop 10 trails out

Remember, you set up Trails on the preset you are going to, not the preset that you have come from.

5.2.7 PARALLEL

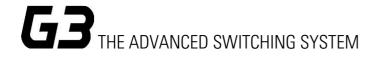

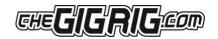

G3's PARALLEL FUNCTION enables you to split your signal path in two, meaning you can set up effects in Pparallel, Wet Dry, and even send different effects to different amplifiers.

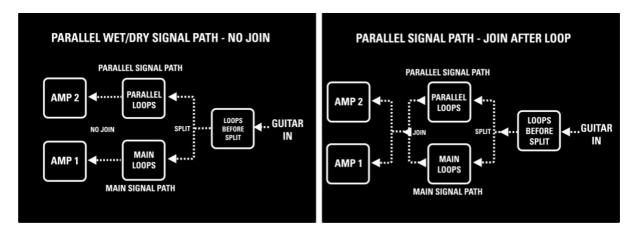

G3 allows you to flip the phase of the parallel signal chain. This is important for resolving phase cancellation between the two signal paths. If the effect is out of phase, you will hear a cancellation/reduction of frequency/volume. An example of this would be setting up a parallel signal path with no effects selected and then flipping the phase in G3. You would hear a complete cancellation of your guitar signal.

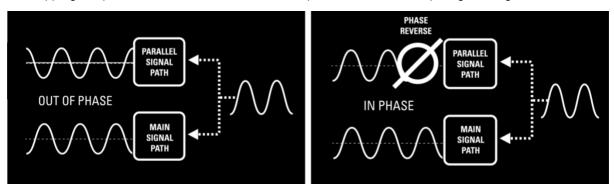

#### SETTING UP PARALLEL

- a. In the Deep Edit Menu, scroll down to PARALLEL (2).
- b. Scroll right to turn on PARALLEL ENABLE (4).
- c. Use PARALLEL START to select where the signal path splits (i.e., before Loop 1).
- d. Use PARALLEL END to select where parallel signal rejoins.
- e. If no join is selected the parallel signal path will be sent to OUTPUT 2.
- f. Next, you need to select the loops you want to add to your Parallel Signal Path using the PARALLEL LOOPS option. In = In parallel signal chain, Out = In regular signal chain between the two parallel signal chains.
- g. Use PHASE SETTINGS to resolve any phase cancellation.

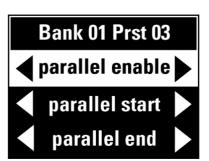

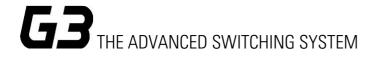

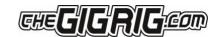

### EXAMPLE 1 - PUTTING AN OVERDRIVE AND DISTORTION IN PARALLEL

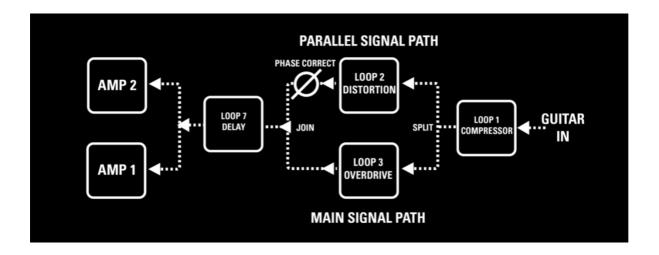

Here is how you would set up this signal path:

- a. Enter Deep Edit Menu and scroll down to Parallel (2).
- b. Select Parallel Enable, then Parallel Start and set to before loop 2.
- c. Now select Parallel End, then select after loop 6.
- d. Select Parallel Loops then set loop 2 to 'in'.
- e. Now use the Phase setting to correct any phase cancellation issue between loop 2 and loop 3.

#### EXAMPLE 2 - WET / DRY

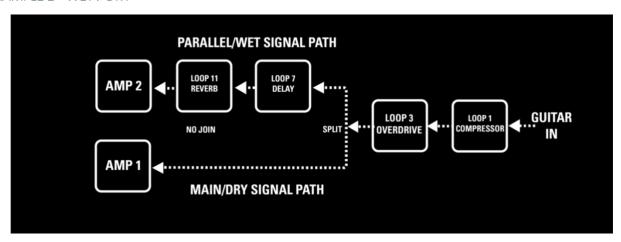

The concept of a Wet/Dry setup is to send your Gain/Tone shaping effects (which form the dry signal chain) to one amplifier and sending the whole signal chain including Modulation, Delay and Reverb effects (forming the wet signal chain) to a second amplifier.

To set up this Wet Dry signal path:

- a. Scroll down to Parallel and select Parallel Enable.
- b. Select Parallel Start and select before loop 4.

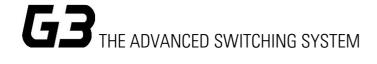

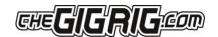

- c. Select Parallel End and Select NO JOIN.
- d. Select parallel Loops and select Loops 7 and 11.

### **EXAMPLE 3 - PARALLEL WITH STEREO**

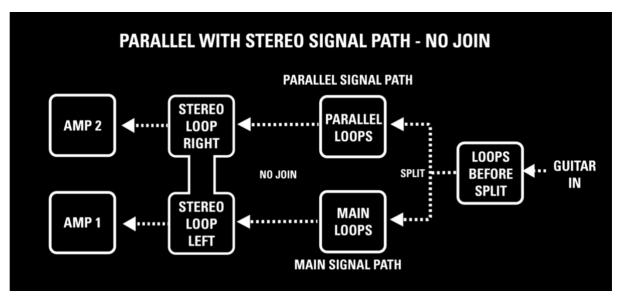

This is basically the same as your Wet/ Dry rig, where you have parallel end to 'no join'. Any stereo effects that you add from this will be added into the signal path, keeping the signal path separate. It's important that the effect be true stereo with LEFT and RIGHT inputs.

### **EXAMPLE 4 - STEREO INPUT**

This new feature enables you to send a stereo signal into G3 (via a TRS cable) and maintain the stereo signal throughout the G3.

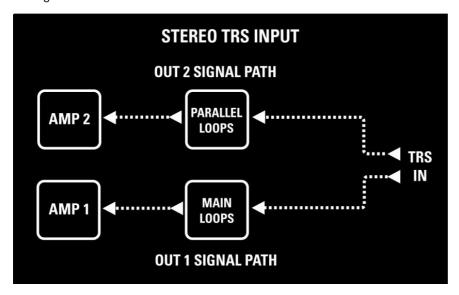

To do this, simply choose SPLIT BEFORE INPUT within the parallel start sub menu and within the parallel end sub menu NO JOIN. Now you can choose which effects apply to which side of the stereo signal.

### **5.2.8 TAP TEMPO**

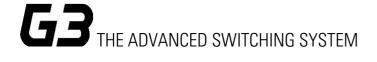

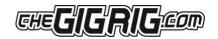

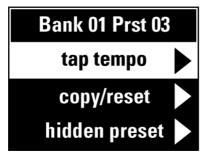

G3 can control tap tempo enabled devices. You have two methods of doing so:

Under a preset, if you have a delay on footswitch 5, you can set that preset for every press after engaging the preset, to send tap tempo information.

Global tap tempo - that footswitch is now a dedicated tap tempo switch.

- a. Navigate to tap tempo on the main menu.
- b. Select the type of Tap Tempo; CC, RMT1, RMT2, RMT3 or RMT4.

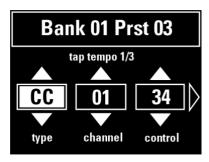

If you choose CC, enter the MIDI information of the pedal you want to control. Channel number, Control number and Value.

If one of the Remote Switches is selected, it will send a pulse from the Remote Switch as you tap.

You can send up to 3 different Tap Tempo commands per preset. PLEASE NOTE, if you choose CC for Tap Tempo this will happen alongside any other MIDI commands sent at the same time from the MIDI menu. The difference here is that your Tap Tempo information is sent every time you press the preset, whereas the MIDI information from the preset is sent with the FIRST PRESS ONLY.

### 5.2.9 COPY/RESET

The Copy/Reset function in G3/Atom enables you to copy a preset, then paste the preset, or different parts of it to a new preset. You can also copy and paste entire banks.

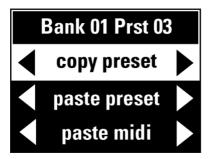

Scrolling down the Copy/Reset menu you have the option to copy a preset, then paste the entire preset or just sections of it to a new preset. You might have programmed loads of MIDI information and want to duplicate just that MIDI information to a new preset. Simply copy the preset, then use paste MIDI to midi on top of the new preset. All other aspects of the preset remain unchanged, it's only the MIDI that is pasted.

Copy/Reset menu includes;

copy preset – copies the entire preset

paste preset – pastes the entire preset

paste midi – only pastes the midi information

paste loop – pastes the loop info including parallel and loop order

copy bank – copies the entire bank

paste bank – pastes the entire bank

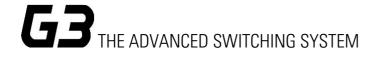

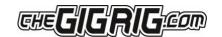

reset preset – resets the preset

reset midi – resets the midi information in the selected preset

reset loop – resets the loop information only

#### **5.3 HIDDEN PRESET**

#### How it works:

G3 enables you to have a secondary preset for any standard preset. To programme this:

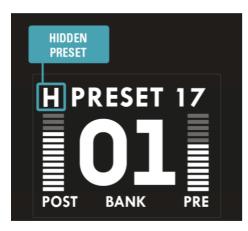

- a. Enter the Deep Edit Menu and scroll down to Global setup, then scroll down (2) to hidden preset then press (4).
- b. Once hidden preset is enabled to globally, it can be engaged per preset, via the hidden preset sub-menu within main deep edit.

The normal presets in G3 are numbered 1 to 14 and the hidden presets are numbered 15 to 28, giving you up to 28 presets per bank.

Once you have turned the Hidden Preset on, press the preset a second time to go to the hidden preset. This will be indicated by an 'H' in the upper left-hand side of G3's screen.

#### **5.3.1 TUNER**

G3 features an inbuilt chromatic tuner. To enable the tuner;

- a. Select the preset you wish to use for your tuner (a hidden preset is a great option for this).
- b. Enter the menu using (4) and scroll using footswitch (2) down to the TUNER option.
- c. Scroll right and choose from 'enabled with mute' which mutes the output, or 'enabled with no mute', which will tune without muting the signal.

# 5.3.2 SUBTRACTIVE STOMP

Subtractive Stomp allows you to use a StompBox mode preset to remove any function from a standard preset.

- a. Select the preset you wish to enable Subtractive Stomp.
- b. Scroll down the menu using footswitch (2) to sub.stomp then scroll right using footswitch to enable.
- c. Programme the preset and include the loop or function you want to be able to remove.
- d. Programme a StompBox mode preset with the same loop/function.
- e. Select the normal preset.
- f. Select the StompBox mode preset. Press once to engage the loop/function, press again to remove it.

### 6. GLOBAL SETUP

### **GLOBAL SETTINGS:**

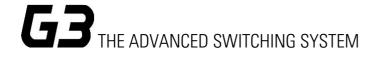

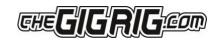

**SONG / BANK** — This enables you to use numbers or song titles to name each bank.

**NUMBER OF BANKS** – Select the number of banks you wish to use from 1-99.

**BANK EXT SWITCH** — Use this to activate the external jack socket (located on the back of G3). Then use any momentary footswitch to act as a bank switch.

**BANK UP** – This is used to set a footswitch into a bank up switch.

**BANK DOWN** – This is used to set a footswitch into a bank down switch.

**BLUETOOTH** – This allows you to connect the G3 to our G3 iOS App.

**UPDATE** – Use this to download the latest software into your G3.

**SAVE BACKUP** – Use this feature to save all your presets to the G3 iOS App.

**HIDDEN PRESET** - This is a master Hidden Preset button. If you turn this off it will disable all your hidden presets. This feature must be turned on to use hidden presets.

**STEREO PAIRS** - G3 has 12 x mono loops which you can pair to use with your stereo effects giving you up to 6 stereo loops. For example, if you have 1 x stereo reverb at the end of your chain, pairing loops 12 and 11 will give you 1 stereo loop, leaving you with 10 x mono loops. If you have 3 x stereo loops, pairing 12 & 11, 10 & 9, and 8 & 7, will give you 3 x stereo loops and 6 x mono loops.

**GLOBAL PHASE** - Global Phase sets up the polarity of the phase on Output 2. This is specifically to avoid problems when adding an in-phase pedal in STOMPBOX Mode to an out of phase signal.

**BACKLIGHT** - G3's back-lit, High Res, TFT, LCD screen has 4 levels of brightness to choose from. This is particularly useful within the Atom.

**STATUS BAR** - Here you can turn the visibility of the Status Bar on the Preset screen On and Off.

**RESTORE BACKUP** – Use this to load presets fro the G3 iOS App back onto the G3.

**LOAD SONG LIST** – Use this to load a song list from the G3 iOS App.

**BANK OFFSET** — This is used to set a minimum bank. This is useful if you play in multiple bands and don't want to scroll through every bank in G3.

This will provide a quick view of the active functions within your Preset. Inactive functions will be displayed in grey. Active functions are displayed in white.

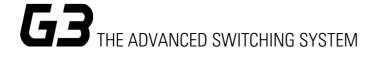

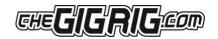

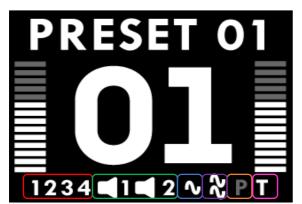

From left to right:

- Remote Switches 1 to 4
- Outputs 1 and 2
- Global Output 2-Phase (one wave symbol)
- Parallel Phase (two wave symbols)
- P = Parallel
- T = Trails

**BANK RESET** - Here you can restore an entire bank of presets back to factory settings.

**FACTORY RESET** —This will wipe everything in your G3 and restore factory settings. Please note, there is no way to recover your old settings unless you have backed up using the G3 app.

**BANK RESET** – Use this to reset a bank to default settings.

**POP FILTER** – The Pop Filter eliminates 'popping' by silencing the signal momentarily.

**EXTENSION KIT** – Initiate this feature when using the G3 EXT Kit.

**BOOT MANAGER** – Used to change the software of the G3 for the next power cycle.

**THEME** – Use theme to change the colourway of the screen.

**VERSION** - Here you can see your software version number and your G3 serial number. This makes it easy to check that you have the latest version of software installed in G3.

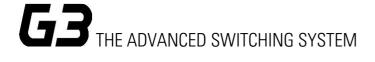

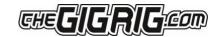

## 7. THE G3 iOS APP AND BLUETOOTH

G3 is equipped with BLUETOOTH to enable you to connect to our G3 app via an iOS device. The app includes features such as BACKUP, RESTORE, SONGLIST and SOFTWARE UPDATE.

#### 7.1 SOFTWARE UPDATE

- a. Download and install the G3 App on to your iOS device via the App Store apps.apple.com/us/app/gigrig-g3/id1514947234
- b. On G3, go into G3's GLOBAL SETUP in the Deep Edit Menu and navigate to BLUETOOTH.
- c. Under BLUETOOTH, navigate to UPDATE. This will turn on G3's BLUETOOTH and now will be searchable by the G3 APP.
- d. The first software update is embedded in the app. For all future updates, please visit <a href="www.thegigrig.com/support/software-updates">www.thegigrig.com/support/software-updates</a> to download them.
- e. In the G3 app, press CONNECT.
- f. Choose G3 from the list of available devices.
- g. When it says CONNECTED, click on the DISMISS button on the bottom right-hand side of the screen.
- h. This will take you back to the main menu. Press UPDATE, which will take you to the UPDATE page on the G3 app.
- i. Make sure you have the correct software update selected.
- j. Press TRANSMIT. The file will start to download. You will see the packet number rise on the G3 screen as the file is transferred.
- k. Once finished, the G3 screen will display The Check Sum, DOWNLOADED and your total of packets downloaded. Then, press footswitch 4.
- I. Your G3 will now display 'Programming' and will inform you to cycle the power to complete.
- m. When complete, cycle the power by unplugging and re-plugging the power in the back of G3.
- n. DONE!

PLEASE NOTE — If you do not connect to G3's BLUETOOTH within 2 minutes, the BLUETOOTH in G3 will automatically turn off. If the screen on your iOS device goes to sleep during the process, simply tap the screen and the download will continue. It is important that you do not remove the power from G3 until you are asked to. Your phone must remain in very close proximity to the G3 itself to update the unit sufficiently.

#### Compatibility

iPhone Requires iOS 9.3 or later / iPad Requires iPadOS 9.3 or later/ iPod touch Requires iOS 9.3 or later.

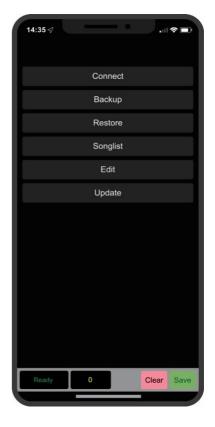

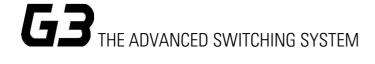

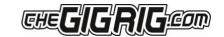

#### 7.2 SONG LIST

G3 has 2 modes for labelling your banks of presets, Bank Mode (which displays just the bank number) or Song Mode where you can replace the bank number with a song name/title.

# Create a Song list

- a. Open the G3 iOS app and select Songlist. Start by entering your list of song names/ titles, remember that each song will correspond to / replace a bank number.
- b. Once you have created a song list, you can edit it within the app, change the song name, and even reorder your song list.
- c. When you've finished editing, press done, and you can save your song list as a separate list. (This is great for reordering songs in a set-list).

# Sending your song list to G3

- d. On G3, under Global Setup head to Bluetooth and then Load Song List. This turns on the Bluetooth in G3 and it is now waiting to receive you song list.
- e. On your iOS device, make sure you have the correct song list selected in the song list files and press Transmit.
- f. G3 will now start receiving the song list file. When its completed, it will say Press Preset 4 to save.
- g. Then it will say Stored, press deep edit to exit.
- h. Now you can switch between Bank Mode and song mode in the global menu.

#### 7.3 BACKUP

- a. Select Backup from the G3 app menu. (You need to have your app open to connect to G3).
- b. To back up your G3, Open Global Setup in G3s Menu, select Bluetooth, then Save Backup.
- c. You'll see 'Connect with Bluetooth' then press Footswitch 4.
- d. Select 'Connect' on the app and you'll see your unit in the Bluetooth list. Once connected, press Dismiss.
- e. Press Update on the app. It is then ready to receive the backup.
- f. Press 4 on G3 and you'll see the packets being received by the app as well as the progress on the G3 screen.
- g. Once its finished, press the Deep Edit menu button to exit on G3.
- h. Press 'Save' on the app to name and save your backup.

From BACKUP you can edit song names and create a song list.

### 7.4 RESTORE

- 1. With the G3 App open on your iOS device. On G3, head to Global Setup, Bluetooth, Restore Backup.
- 2. Select 'Connect with Bluetooth' then press Footswitch 4.
- 3. On the G3 app, select Backup and load the backup file.
- 4. Press 'Transmit'.
- 5. Once G3 has finished loading the backup, it will ask for a power cycle.
- 6. Cycle the power by unplugging and reconnecting the power and you're done

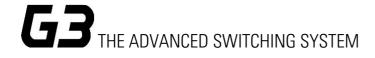

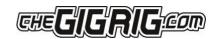

#### 8. TECH SPECS

Physical size: 44cm x 13cm x 7.8cm / 17.3" x 5.1" x 3.07"

Screen size: Approximately 5 x 3.8cm / 1.96"x 1.5"

Weight: 2.4 kgs / 5.29 lbs

**Power Requirements:** 

G3/Atom 9V DC (2.1mm centre neg) @ 850mA

We recommend the use of The GigRig GenX14 or Generator power supply supplied with G3/S/Atom

Input impedance 1M Ohm

Out 1 - Signal path with input and output amps OFF - True Bypass

Out 1 is earthed and must always be connected to ground.

Out 2 - Signal path with input and output amps OFF - Buffered and Isolated

Out 2 uses our own High Def Isolation and is phase reversible.

**Input signal handling** Maximum = 16.5V dBV peak to peak in true bypass.

**Signal Bandwidth** = 5Hz to 150KHz (Outs 1&2)

# Pre Gain/Buffer and Post Gain Stereo VCA Controlled Output Amplifier/Buffer

Minimum gain -30dBu

Maximum Gain +8dBu

Bandwidth at 1V = 4Hz to 150KHz.

Buffer output impedance 100 Ohms

Noise. 4.7nV per root Hz – really quiet

This specification is subject to change without notice. Consult our Web site for amendments.

www.thegigrig.com

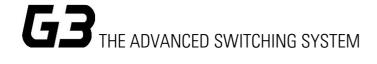

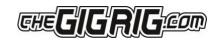

#### 9. WARRANTY

The GigRig warrants the product to be free from defects in material and workmanship for a period of 2 years from the original date of purchase.

If the product fails within the warranty period, The GigRig will repair or, at our discretion, replace the product and cover the cost of return shipping to the original purchaser. This warranty covers defects in manufacturing discovered while using this product as recommended by The GigRig. This warranty does not cover loss or theft, nor does the coverage extend to damage caused by misuse, abuse, unauthorized modification, improper storage, lightning, or natural disasters.

Damage caused by any of the above circumstances may result in a non-warranty repair fee. Legal: In the case of malfunction, the purchaser's sole recourse shall be repair or replacement, as described in the preceding paragraphs. The GigRig will not be held liable to any party for damages that result from the failure of this product. Damages excluded include, but are not limited to, the following: lost profits, lost savings, damage to other equipment, and incidental or consequential damages arising from the use, or inability to use this product.

In no event will The GigRig be liable for more than the amount of the purchase price, not to exceed the current retail price of the product. The GigRig disclaims any other warranties, express or implied. By using the product, the user accepts all terms herein.

**Disposal:** The GigRig contains no batteries or Lead. Return the unit to The GigRig Ltd for disposal or use standard disposal for electrical equipment recommended in your country. Do not dispose of electrical equipment in household waste!

The GigRig is protected by copyright, moral rights, patent, and design registration.

Patent Granted GB2405987

USA Patent Pending US10/937,997 Design Registration # 3014412

'GigRig' is a stylized trademark. No 2343300

Any individual or company found copying the functionality, look or feel, circuits, circuit function or software functions for commercial gain will be liable for legal action. Licenses may be granted to non-competing companies.

The GigRig and its Power supply are RoHs compliant.

Tested and compliant to EN 60950 safety standard.

The power supply is approved to all USA and European

Regulations including UL. See separate instructions supplied with the power supply

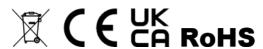